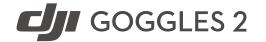

# User Manual

v1.0

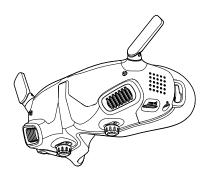

# **Contents**

| Using this Manual                     | 4  |
|---------------------------------------|----|
| Product Overview                      | 7  |
| Introduction                          | 8  |
| Overview                              | 8  |
| Getting Started                       | 12 |
| Preparing the Goggles                 | 13 |
| Power Supply                          | 14 |
| Preparing the Motion Controller       | 16 |
| Activation                            | 17 |
| Linking                               | 18 |
| Getting a Clear Vision                | 19 |
| Using the Eyeglass Frames             | 21 |
| DJI Goggles 2                         | 24 |
| Using the Touch Panel                 | 25 |
| Goggles Home Screen and Menu          | 27 |
| Switching Aircraft                    | 36 |
| Using the Head Tracking Function      | 36 |
| Using the Wireless Streaming Function | 36 |
| DJI Motion Controller                 | 37 |
| Controlling the Aircraft              | 38 |
| Controlling the Gimbal and Camera     | 41 |
| Motion Controller Alert               | 42 |
| Motion Controller Calibration         | 42 |
| Firmware Undate                       | 43 |

| Maintenance                            | 46 |
|----------------------------------------|----|
| Replacing the Antennas                 | 47 |
| Replacing the Foam Padding             | 48 |
| Cleaning and Maintenance of the Lenses | 49 |
| Appendix                               | 50 |
| Specifications                         | 51 |
| Low Blue Light Statement               | 54 |
| After-Sales Information                | 55 |

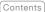

# Using this Manual

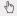

### Navigating to a Topic

View a complete list of topics in the table of contents. Click on a topic to navigate to that section

# Searching for Keywords

Search for keywords such as "battery" and "install" to find a topic. If you are using Adobe Acrobat Reader to read this document, press Ctrl+F on Windows or Command+F on Mac to begin a search.

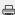

### Printing this Document

This document supports high resolution printing.

# Legend

Warning

/!\ Important

Hints and Tips □□ Reference

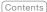

### Read Before First Use

DJI™ provides users with extensive tutorial materials on the DJI official website and DJI Fly App. Watch all tutorial videos on the DJI official website, read the inbox Safety Guidelines, then read this user manual carefully to ensure correct and safe usage of this product.

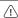

- 5.8 GHz is not supported in some regions.
   This frequency band will automatically be disabled when the aircraft is activated or connected to DJI Fly in these regions.

   Observe local laws and regulations.
  - Using the goggles does not satisfy the requirement of visual line of sight (VLOS).
     Some countries or regions require a visual observer to assist by observing the flight.
     Make sure to comply with local regulations when using the goggles.

### Watch Tutorial Videos

https://www.dji.com/goggles-2/video

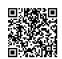

# Download the DJI Fly App

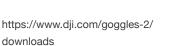

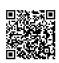

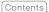

# Download DJI ASSISTANT<sup>™</sup> 2 (Consumer Drones Series)

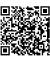

https://www.dji.com/goggles-2/downloads

\* This user manual covers both DJI Goggles 2 and DJI Goggles 2 Motion Combo. The DJI Motion Controller mentioned in this manual is a product of the DJI Goggles 2 Motion Combo.

# **Product Overview**

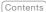

### Introduction

DJI Goggles 2 is equipped with high-performance dual displays and ultra-low-latency image transmission for use with DJI aircraft, giving you a real-time aerial FPV (First Person View) experience. The Wireless Streaming function enables you to project the live-feed from your mobile phone or computer to the goggles screen, bringing you an immersive viewing experience. DJI Goggles 2 supports the Head Tracking function. With this function, the aircraft and gimbal can be controlled through head movements. When used with the DJI Motion Controller, you can control the aircraft and the gimbal camera freely to meet your shooting needs in various scenarios. The touch panel enables you to easily complete operations using only one hand while watching the screen. To provide a more comfortable experience, the goggles support diopter adjustment so that glasses are not required during use.

### Overview

### DJI Goggles 2

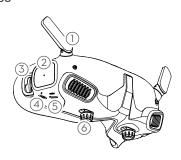

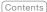

- Antennas
- 2. Touch Panel
- 3. Headband Attachment
- 4. Power Port

Use the power cable (USB-C) provided to connect the power port of the goggles to the goggles battery.

- 5. USB-C Port
- IPD (Interpupillary Distance) Slider / Diopter Adjustment Knob (hereinafter referred to as "knob")

Toggle left and right to adjust the distance between the lenses until the images are properly aligned. Rotate the knobs to adjust the diopter in the range of -8.0 D to +2.0 D.

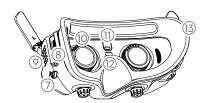

- 7. microSD Card Slot
- 8. 3.5mm Audio Port
- LED Dot Matrix Display
- 10. Lens
- 11. Proximity Sensor

Detects whether the user is wearing the goggles and automatically turns the screen on or off.

- 12. Link Button
- 13. Foam Padding

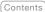

#### **DJI Motion Controller**

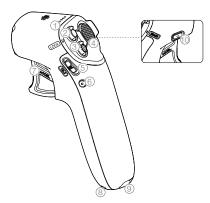

#### 1. Battery Level LEDs

#### 2. Lock Button

Press twice to start the motors of the aircraft. Press and hold to make the aircraft take off automatically, ascend to approximately 1.2 m, and hover.

Press and hold while the aircraft is hovering to make it land automatically and stop the motors.

#### 3. Mode Button

Press once to switch between Normal mode and Sport mode.

#### 4. Brake Button

Press once to make the aircraft brake and hover in place (only when GPS or Downward Vision System is available). Press again to unlock the attitude.

Press and hold to initiate RTH. Press again to cancel RTH.

#### Gimbal Tilt Slider

Push up and down to adjust the tilt of the gimbal.

#### Shutter/Record Button

Press once to take photos or start or stop recording. Press and hold to switch between photo and video mode.

#### Accelerator

Press to fly the aircraft in the direction of the circle in the goggles. Apply more pressure to accelerate. Release to stop and hover.

### Lanyard Hole

# 9. USB-C Port

#### 10. Power Button

Press once to check the current battery level. Press once then press again and hold for two seconds to power the motion controller on or off.

# **Getting Started**

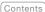

# Preparing the Goggles

#### Installation

Unfold the antennas.

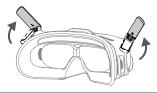

Fold the antennas to avoid damage when the goggles are not in use. If the antenna is accidentally damaged, you can contact DJI after-sales to purchase a new one for replacement. Refer to "Replacing the Antennas" for the replacement procedure.

2. Remove the screen protector.

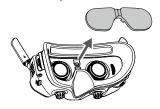

/i\ Re-attach the screen protector after use to protect the lens and prevent damage caused by direct sunlight.

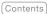

3. Attach the headband to the goggles.

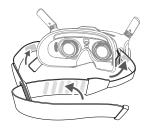

# **Power Supply**

Use the power cable provided to connect the power port of the goggles to the goggles battery.

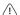

- Only use the DJI goggles battery provided. DO NOT use non-DJI batteries.
- · DO NOT use the goggles battery to power other mobile devices.

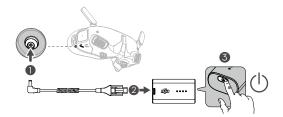

Press the power button once to check the current battery level.

Press once, then press again and hold for two seconds to power the goggles on or off.

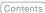

It is recommended to use a USB Power Delivery charger to charge the goggles battery if the power level is too low.

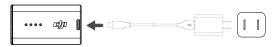

The battery level LEDs display the power level during charging and when in use.

- The statuses of the LFDs are defined below:
  - LED is onLED is flashing
  - LED is off

| Battery Level LEDs |            |         | Ds      | Battery Level             |
|--------------------|------------|---------|---------|---------------------------|
| 0                  | $\circ$    | $\circ$ | $\circ$ | Battery Level > 88%       |
| 0                  | $\circ$    | $\circ$ | O       | 75% < Battery Level ≤ 88% |
|                    | $\bigcirc$ | $\circ$ | $\circ$ | 63% < Battery Level ≤ 75% |
| 0                  | $\circ$    | Ö       | 0       | 50% < Battery Level ≤ 63% |
| $\circ$            | $\bigcirc$ | $\circ$ | $\circ$ | 38% < Battery Level ≤ 50% |
| 0                  | Ö          | 0       | 0       | 25% < Battery Level ≤ 38% |
| $\circ$            | $\circ$    | $\circ$ | $\circ$ | 13% < Battery Level ≤ 25% |
| ÷Ö:                | 0          | 0       | 0       | 0% < Battery Level ≤ 13%  |

The table below shows the battery level during charging.

| Battery Level LEDs |     |         | Ds           | Battery Level              |
|--------------------|-----|---------|--------------|----------------------------|
|                    | Ö   | $\circ$ | 0            | 0% < Battery Level ≤ 50%   |
| ÷.                 | ÷Ö: |         | 0            | 50% < Battery Level ≤ 75%  |
| : <u>Ö</u> :       | ÷.  | ÷.      | : <u>Ö</u> : | 75% < Battery Level < 100% |
| 0                  | 0   | 0       | 0            | Fully Charged              |

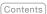

# Preparing the Motion Controller

Press the power button once to check the current battery level.

Charge before using if the battery level is too low.

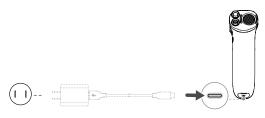

USB Power Delivery chargers are not supported.

Press once then press again and hold for two seconds to power the motion controller on or off.

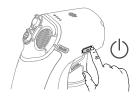

- The battery level LEDs display the power level of the battery during charging and when in use. The statuses of the LFDs are defined below:
  - LED is on.
  - LED is flashing.
  - O LED is off.

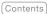

| Battery Level LEDs |            | Ds         | Battery Level |                           |
|--------------------|------------|------------|---------------|---------------------------|
|                    | $\circ$    | $\circ$    | $\circ$       | Battery Level > 80%       |
|                    | $\circ$    | $\circ$    | Ö             | 75% < Battery Level ≤ 80% |
|                    | $\bigcirc$ | $\bigcirc$ | $\circ$       | 63% < Battery Level ≤ 75% |
|                    | $\circ$    | ÷Ö:        | 0             | 50% < Battery Level ≤ 63% |
|                    | $\bigcirc$ | $\circ$    | $\circ$       | 38% < Battery Level ≤ 50% |
|                    |            | 0          | 0             | 15% < Battery Level ≤ 38% |
|                    | $\circ$    | $\circ$    | $\circ$       | 8% < Battery Level ≤ 15%  |
|                    | 0          | 0          | 0             | 0% < Battery Level ≤ 8%   |

### Activation

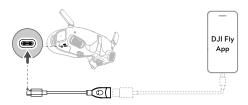

Activate the device and update the firmware before using for the first time. Power on the aircraft, goggles, and motion controller. Make sure all the devices are linked. Connect the USB-C port of the goggles to your mobile device, run the DJI Fly App, and follow the prompted instructions to activate. Make sure the mobile device is connected to the internet during activation.

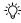

• Use the USB-C OTG Cable provided to connect if you are using a USB-A to USB-C cable.

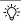

 The goggles only support standard USB-C protocols and MFI-certified Lightning cables.
 Non-standard cables are not supported. If the devices do not respond after connecting, use a different data cable and try again.

# Linking

The aircraft must be linked with the goggles first, followed by the motion controller.

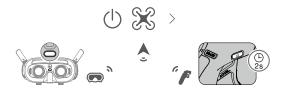

- Power on the aircraft, goggles, and motion controller.
- Press the link button on the goggles. The goggles will start to beep continually.
- Press and hold the power button on the aircraft until the battery level LEDs start to blink in sequence.
- 4. Once linking is completed, the battery level LEDs of the aircraft turn solid and display the battery level, the goggles stop beeping, and image transmission can be displayed normally.

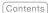

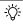

Press the link button on the goggles again to stop the process if the goggles fail to connect to the aircraft. Connect the goggles to your mobile device and run the DJI Fly App, select Connection Guide and then follow the onscreen instructions to link. Make sure the correct aircraft is selected, otherwise the linking will fail.

- 5. Press and hold the power button of the aircraft until the battery level LEDs start to blink in sequence.
- Press and hold the power button of the motion controller until it beeps continually and the battery level LEDs blink in sequence.
- 7. The motion controller stops beeping once linking is successful and both the battery level LEDs of the aircraft and motion controller turn solid and display the battery level.

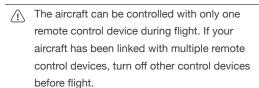

# Getting a Clear Vision

After the devices are powered on and the image transmission is displayed, wear the goggles and adjust the headband until the goggles fit comfortably. Then use the knobs to adjust the distances between

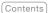

the lenses and the diopter to get a clear view.

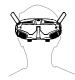

1. Rotate both the knobs in the direction as shown to unlock them. Once unlocked, the knobs will pop out.

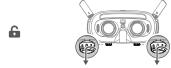

2. Toggle the knobs left and right to adjust the distance between the lenses until the images are properly aligned.

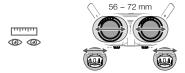

3. Slowly rotate the knobs to adjust the diopter. The supported adjustment range is from -8.0 D to +2.0 D.

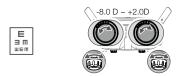

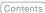

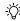

- The diopter lenses do not support astigmatism correction. If you require astigmatism correction or if the goggles' diopter is unsuitable, you can purchase additional lenses and use the eyeglass frames provided to install them on the goggles. Refer to the next section "Using the Eyeglass Frames" for more information.
- · When adjusting the diopter for the first time, you are advised to adjust to a degree that is slightly lower than the strength of your actual eyeglasses. Give your eyes enough time to adapt, then adjust the diopter again until you get a clear view. Do not use a diopter higher than your actual eyeglass power to avoid evestrain.
- 4. After you get a clear view, press the knobs in and rotate them in the direction as shown to lock in the lenses' position and the diopter.

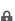

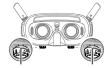

# Using the Eyeglass Frames

The goggles support diopter adjustment in the range of -8.0 D to +2.0 D without astigmatism correction. If you require astigmatism correction or if the goggles'

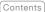

diopter is unsuitable, you can purchase additional lenses and use the eyeglass frames to install them on the goggles.

- Λį\
- · When purchasing lenses, bring the eyeglass frames (a pair) to a professional optical shop to ensure that the shape, size, astigmatism axis, and edge thickness (< 2.8 mm) of the lenses meet the installation requirements of the eyeglass frames.
  - The overall diopter is the sum of the goggles' diopter and the diopter of the additional lenses. Make sure to adjust the diopter of the aggales first and lock the knobs before installing the eyeglass frames.
- 1. Detach the eyeglass frame and remove the original dummy lens.

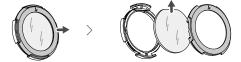

2. Install the prepared lens as shown. Make sure to distinguish the left lens and the right one.

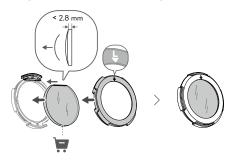

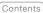

3. Adjust the diopter of the goggles according to your needs and lock the knobs.

For example, if you usually wear -6.0 D glasses and the self-prepared lens is -3.0 D, then you will need to adjust the diopter of the goggles to -3.0 D to ensure that the overall diopter is -6.0 D after the eyeglass frame is installed on the goggles.

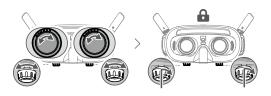

Install the left and right frames onto the goggles. When installing, make sure that the mark on the top of the frame is facing upwards, and the triangular arrow is aligned with the white dot on the upper edge of the goggle lens.

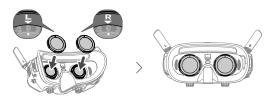

If the installed lens supports astigmatism correction, do not rotate the knob after the eyeglass frame is installed. Otherwise, the astigmatism axis will shift resulting in blurred vision. Make sure to adjust the diopter of the goggles before installing the eyeglass frames.

# **DJI Goggles 2**

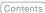

# Using the Touch Panel

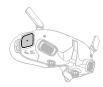

The touch panel enables you to operate with only one hand:

To ensure flight safety when using the motion controller, press the brake button once to brake and hover before operating the touch panel of the goggles. Failure to do so is a safety risk and may lead to the aircraft losing control or injury.

### Swipe up from the bottom: enter Camera Settings

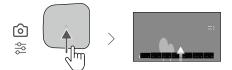

### Swipe down from the top: enter Shortcut Menu

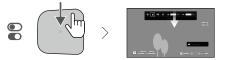

## Swipe right from the left: enter Menu

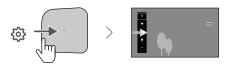

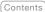

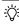

You can change the settings to enter Menu by swiping left from the right. To make the change, select Settings from the menu and select Control, then select Invert Horizontal Swipe.

| Swipe up/down/right/    |
|-------------------------|
| left: navigate the menu |

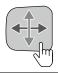

# Single tap: confirm/ select

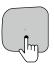

Tap with two fingers: back

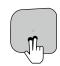

# Press and hold with two fingers on the Home Screen: lock/unlock the

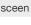

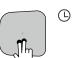

### When playing video:

# Swipe left/right: control the progress bar

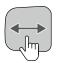

## Swipe up/down: adjust volume

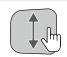

### Tap once: pause/play

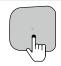

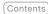

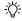

When operating the touch panel, use slow and precise swipes to maximize function accuracy.

# Goggles Home Screen and Menu

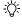

The actual screen interface and menu options may differ from the descriptions in this manual and vary depending on the aircraft used, the available functions, and the firmware version of the goggles.

#### Home Screen

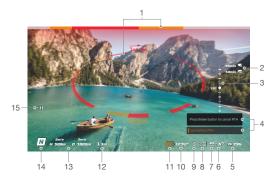

1. Obstacle Detection Status (only available for aircrafts with the obstacle sensing function) Indicates the distance between the aircraft and obstacles as well as the general direction of the obstacles. Red, orange, and gray bars indicate the relative distance ranging from near to far. Red bars are displayed when obstacles are close to the aircraft and orange bars are displayed when obstacles are

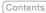

within the detection range. Gray bars indicate there are no obstacles within the detection range.

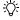

The display of the obstacle detection status interface varies by aircraft (as a bar on the top or a ring at the center).

#### 2. microSD Card Information

Displays the number of shots or recording time remaining on the microSD card of the aircraft or goggles. A flashing icon will appear when recording that displays the recording time.

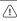

Do not insert or remove the microSD card while recording, otherwise data or system files may be lost or damaged.

#### Gimbal Slider

Displays the gimbal tilt angle when the gimbal dial is toggled.

### 4. Prompts

Displays notifications and information such as when a new mode is applied or battery level is low.

### Goggles Battery Level

Displays the battery level of the goggles.

### 6. GPS Signal Strength

Displays the current GPS signal strength of the aircraft.

If the devices are not used for an extended period, it may take longer than usual to search for GPS signals. If the signals are unobstructed, it takes approximately 20 seconds to search for the GPS signals when the devices are powered on and off within a short period.

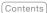

#### Video Bitrate

Displays the current video bitrate of the live view.

## Remote Controller and Video Downlink Signal Strength

Displays the remote controller signal strength between the aircraft and remote controller and the video downlink signal strength between the aircraft and the goggles.

# Vision System Status (only available for aircrafts with the obstacle sensing function)

Displays the status of the Vision System in different directions. The icon is white when the Vision System is working normally. Red indicates that the Vision System is disabled or working abnormally where the aircraft will not be able to avoid obstacles automatically.

### Remaining Flight Time

Displays the remaining flight time of the aircraft after starting the motors.

### Aircraft Battery Level

### 12. Distance to the Ground

Displays the current altitude information of the aircraft from the ground when the aircraft is less than 10 m above the ground.

### Flight Telemetry

Displays the horizontal distance (D) and speed as well as vertical distance (H) and speed between the aircraft and the Home Point.

### 14. Flight Modes

Displays the current flight mode.

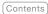

#### 15. Home Point

Indicates the location of the Home Point.

The goggles will display the screen saver if they are disconnected from the aircraft and not used for an extended period. Tap the touch panel to exit the screen saver. Reconnect the goggles to the aircraft and image transmission will be restored.

#### Shortcut Menu

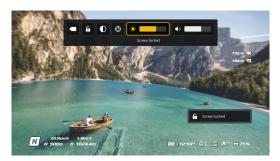

Swipe down from the top of the touch panel to enter the Shortcut Menu and perform the following functions:

- · Take a photo, or start/stop recording
- Lock/unlock the screen
- Enable/disable Enhanced Display
- Enable/disable Head Tracking
- Adjust brightness
- Adjust volume

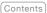

### Camera Settings

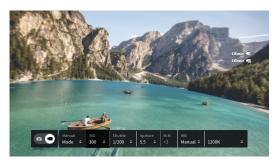

Swipe up from the bottom of the touch panel to enter the Camera Settings and to quickly change camera parameters.

#### Menu

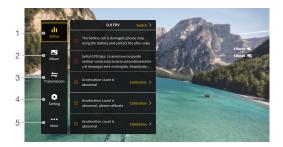

Swipe right from the left of the touch panel to open the goggles menu.

#### 1. Status

Displays the in-use aircraft model and detailed information of prompt alerts. To change aircraft, use the switch function in the upper right corner.

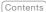

#### Album

Shows the photos or videos stored on the microSD of the goggles. Select any file to preview.

#### 3. Transmission

The Transmission menu has a Pilot sub-menu and Audience sub-menu.

- The video transmission mode for the current device can be set under the Pilot sub-menu. including but not limited to:
  - Enable or disable Broadcast mode (only supported by certain aircraft). The device number will be displayed when Broadcast mode is enabled so that other devices can find the device and enter the channel to see the camera view.
  - Set the Focus mode to on, off, or auto.
  - c. Set the channel mode to auto or manual. It is recommended to select auto so that the video transmission will automatically switch between the 2.4 and 5.8 GHz frequency bands and select the channel with the best signal.
  - d. Set the frequency band. You can select either 2.4 or 5.8 GHz if the channel mode is manual.
  - Set the bandwidth of the video transmission. The number of channels available varies according to the bandwidth. The channel with the best signal strength can be manually selected.

The larger the bandwidth, the more spectrum resources it occupies, which provides a higher

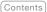

video transmission rate and clearer image quality. However, there will also be a higher chance of wireless interference and the amount of equipment that can be accommodated will be more limited. To avoid interference in a multiplayer competition, manually select a fixed bandwidth and channel.

• If any nearby video transmission device turns on the Broadcast mode, the device and its signal strength can be viewed in the Audience submenu. Select a channel to see the camera view.

#### 4. Settings

- Safety
  - a. Set the safety configurations such as max flight altitude, max flight distance, and RTH altitude. Users can also update the Home Point, set Obstacle Avoidance behavior, and view the IMU and compass status and calibrate them if necessary.
  - b. Find My Drone helps to find the location of the aircraft on the ground by using the cached video in the goggles.
  - Advanced Safety Settings include aircraft signal lost action, enabling/disabling AirSense, and emergency propeller stop. The aircraft can be set to hover, land, or RTH when it loses the signal from the remote controller. If the emergency propeller stop is enabled, the motors can be stopped mid-flight anytime by pressing the lock button twice on the motion controller or performing a combination stick

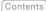

command (CSC) on the remote controller. If the emergency propeller stop is disabled, the motors can only be stopped mid-flight with the same control action in an emergency, such as if a collision occurs, a motor stalls, the aircraft rolls in the air, or is out of control and is ascending or descending guickly.

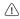

Stopping motors mid-flight will cause the aircraft to crash.

#### Control

- a. Configure remote controller related functions, such as setting the stick mode, customizing functions of certain buttons, and calibrating the IMU and compass.
- Calibrate the motion controller, or view its tutorial.
- Calibrate the gimbal or adjust the gimbal tilt speed.
- d. Invert horizontal swipe for the touch panel.
- e. View the goggles tutorial.

#### Camera

 Users can set the transmission video specs, format and gridlines, enable or disable the center point of the screen, and format the microSD card.

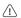

Note that the data cannot be recovered after formatting. Operate with caution.

b. In Advanced Camera Settings, users can set the recording device, storage, color, and antiflicker, as well as enable or disable distortion correction.

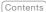

- c. Select Reset Camera Parameters to restore all camera settings to default.
- Display

Adjust screen brightness, zoom, and display or hide the Home Point.

- About
  - View device information such as the serial. number and the firmware of the goggles and linked devices.
  - b. Set the system language.
  - c. Select Reset All to reset the goggles and the linked devices to their default settings.

#### 5. More

· Enable the wireless streaming function to cast the video playing on the mobile device to the goggles screen (the video player must support the wireless streaming function).

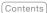

# **Switching Aircraft**

To change aircraft, open the goggles menu and select Status, then select Switch and choose the aircraft you wish to use. Follow the on-screen instructions to complete the change.

# Using the Head Tracking Function

The head tracking function is only supported by certain aircraft and can be enabled by clicking (a) in the Shortcut Menu of the goggles.

After enabling the head tracking, the horizontal orientation of the aircraft and the gimbal tilt can be controlled through head movements. The remote control device will only control the flight path of the aircraft. The gimbal will not be able to be controlled by the remote control device.

# Using the Wireless Streaming Function

The wireless streaming function enables you to project the video playing on your mobile phone or computer to the goggles display. For this to work, the video player must support wireless streaming.

To use this function, open the goggles menu and select More, then tap wireless streaming and follow the on-screen instructions.

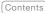

# **DJI Motion Controller**

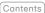

## Controlling the Aircraft

The motion controller has two modes: Normal mode and Sport mode. Normal mode is selected by default.

### Lock Button

Lock Button

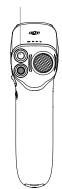

#### Takeoff:

Press twice to start the motors of the aircraft. Press and hold to make the aircraft automatically take off, ascend to approximately 1,2 m, and hover.

#### Landing:

Press and hold while the aircraft is hovering to land it automatically and stop the motors.

Press once to cancel Low Battery RTH when the countdown appears in the goggles.

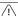

Critical Low Battery landing cannot be canceled.

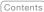

#### **Brake Button**

Brake Button

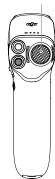

#### Braking:

Press once for the aircraft to brake and hover in place. Press again to unlock the attitude.

#### RTH:

Press and hold the brake button. until the motion controller beeps to indicate that RTH has started. When the aircraft is performing RTH or auto landing, you can press the button once to cancel RTH or landina.

### Motion Control

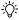

Before using for the first time, practice flying with the motion controller using DJI Virtual Flight.

Speed Control: Press the accelerator to fly in the direction of the circle in the goggles.

Apply more pressure to accelerate. Release to stop and hover.

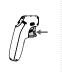

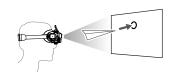

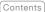

Ascent Descent: To control the ascent or descent of the aircraft, first tilt the motion controller 90° up or down. Once the circle in the goggles goes into the ascend or descend icon, press the accelerator to make the aircraft ascend or descend.

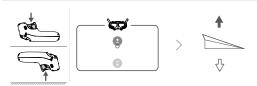

Direction Control: The orientation of the aircraft can be controlled by tilting the motion controller left and right. Tilt left to rotate the aircraft counterclockwise and tilt right to rotate clockwise. The circle in the goggles will move left and right and the video transmission will change accordingly.

The greater the tilt angle of the motion controller, the faster the aircraft will rotate.

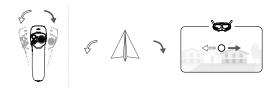

Gimbal Control: Tilt the motion controller up and down to control the tilt of the gimbal. The circle in the goggles will move up and down and the video transmission will change accordingly.

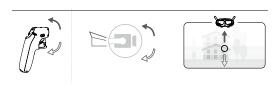

# Controlling the Gimbal and Camera

- 1. Gimbal Tilt Slider: push up and down to adjust the tilt of the gimbal.
- 2. Shutter/Record Button: press once to take a photo or to start or stop recording. Press and hold to switch between photo and video mode.

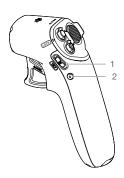

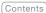

## **Motion Controller Alert**

The motion controller sounds an alert during RTH. The alert cannot be cancelled.

The motion controller sounds an alert when the battery level is between 15% and 6%. A low battery level alert can be cancelled by pressing the power button. A critical battery level alert will sound when the battery level is less than 5% and cannot be cancelled.

## Motion Controller Calibration

The compass, IMU, and accelerator of the motion controller can be calibrated. Immediately calibrate any of the modules when prompted to do so.

On the goggles, go to Settings, Control, Motion Controller, and then Motion Controller Calibration. Select the module and follow the prompts to complete calibration.

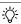

- DO NOT calibrate the compass in locations where magnetic interference may occur such as close to magnetite deposits or large metallic structures such as parking structures, steel-reinforced basements, bridges, cars, or scaffolding.
  - DO NOT carry objects that contain ferromagnetic materials such as mobile phones near the aircraft during calibration.

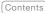

# Firmware Update

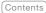

Use one of the following methods to update the firmware:

- 1. Use the DJI Fly App to update the firmware for the entire set of devices including the aircraft, goggles, and motion controller.
- 2. Use DJI Assistant 2 (Consumer Drones Series) to update the firmware for a single device.

## Using DJI Fly

Power on the aircraft, goggles, and motion controller. Make sure all the devices are linked. Connect the USB-C port of the goggles to your mobile device, run DJI Fly, and follow the prompted instructions to update. Make sure your mobile device is connected to the internet during the update.

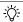

- Use the USB-C OTG cable provided to connect if you are using a UBS-A to USB-C.
  - The goggles only support standard USB-C protocols and MFI-certified Lightning cables. Non-standard cables are not supported. If the devices do not respond after connecting, use a different data cable and try again.

## Using DJI Assistant 2 (Consumer Drones Series)

 Connect the USB-C port of the goggles to the computer using a USB-C to USB-A cable.

DJI Goggles 2 does not support computer connection using a USB-C to USB-C cable.

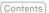

- 2. Launch DJI Assistant 2 and log in with a DJI account.
- 3. Select the device and click Firmware Update on the left side of the screen.
- 4. Select the firmware version.
- 5. The firmware will be downloaded and updated automatically.
- 6. The device will restart automatically after the firmware update is complete.
- · Make sure to follow all the steps to update the firmware, otherwise the update may fail.
  - · The firmware update will take several minutes. It is normal if the screen turns off or the goggles restart automatically during the update. Please wait patiently for the firmware upgrade to complete.
  - · Make sure the computer is connected to the internet during the update.
  - Make sure that the device has sufficient power before updating the firmware.
  - Do not unplug the USB-C cable during the update.
  - Note that the update may reset the parameters. Before updating, take note of your preferred settings and reconfigure them after the update.

# Maintenance

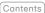

## Replacing the Antennas

If an antenna is damaged, you can contact DJI aftersales to purchase a new one for replacement.

To remove the antenna, hold the bottom of the antenna and pull it upwards.

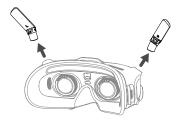

When installing, distinguish the left and right antennas and make sure the antenna is properly aligned with the port.

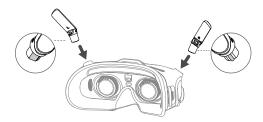

## Replacing the Foam Padding

 Hold the bottom of the foam padding and remove it gently as shown below.

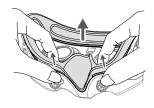

DO NOT pull the sides when removing the foam padding. Otherwise, the padding may be damaged.

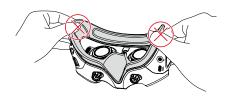

 Align the positioning columns of the new foam padding with the positioning holes on the goggles, install it and press the left and right sides. After hearing a "click", check and make sure that there is no gap between the foam padding and the goggles.

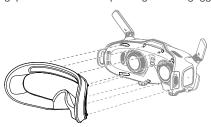

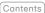

# Cleaning and Maintenance of the Lenses

Use a piece of soft, dry, and clean cloth to wipe in a circular motion from the center to the outer edges of each lens.

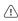

- · Make sure to disconnect the goggles from the power outlet before cleaning and make sure that no cables are connected.
- DO NOT clean the lenses with alcohol.
- The lenses are delicate. Clean them gently. DO NOT scratch them as this will affect viewing quality.
- Store the goggles in a dry place at room temperature to avoid damage to the lenses and other optical components from high temperatures and humid environments.
- Keep the lenses away from direct sunlight to avoid screen damage. Re-attach the screen protector to protect the lens when the goggles are not in use.

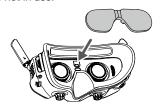

# **Appendix**

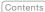

# **Specifications**

Visit the DJI official website for the latest specifications:

https://www.dji.com/goggles-2/specs

| DJI Goggles 2               |                                                                                                    |
|-----------------------------|----------------------------------------------------------------------------------------------------|
| Model Number                | RCDS18                                                                                                    |
| Weight                      | Approx. 290 g (with headband)                                                                                                    |
| Dimensions                  | 167.40×103.90×81.31 mm (antenna folded)                                                                                                    |
|                             | 196.69×103.90×104.61 mm (antenna unfolded)                                                                                                    |
| Screen Size (single screen) | 0.49 in                                                                                                    |
| Resolution (single screen)  | 1920×1080 p                                                                                                    |
| Screen Refresh<br>Rate      | Max. 100 Hz                                                                                                    |
| IPD Range                   | 56-72 mm                                                                                                    |
| Diopter Range               | +2.0 D to -8.0 D                                                                                                    |
| FOV                         | 51°                                                                                                    |
| Transmission                | When used with different aircraft, the goggles will automatically select the corresponding firmware to match the transmission specification of the aircraft. |
| Operating<br>Frequency      | 2.4000-2.4835 GHz                                                                                                    |
|                             | 5.725-5.850 GHz (not available in some countries/regions)                                                                                                    |
| Transmitter<br>Power (EIRP) | 2.4 GHz: <30 dBm (FCC),<br><20 dBm (CE/SRRC/MIC/KC)                                                                                                    |
|                             | 5.8 GHz: <30 dBm (FCC),<br><23 dBm (SRRC),<br><14 dBm (CE/KC)                                                                                                |
| Latency *                   | 1080p@100fps: 30 ms                                                                                                    |
|                             | 1080p@60fps: 40 ms                                                                                                    |
| Max Video<br>Bitrate        | 50 Mbps                                                                                                    |
| Transmission Range **       | 12 km (FCC)<br>6 km (CE/SRRC/MIC)                                                                                                    |

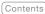

| Wi-Fi                                  |                                                                                                    |
|----------------------------------------|----------------------------------------------------------------------------------------------------|
| Protocol                               | Wi-Fi 802.11b/a/g/n/ac                                                                                                    |
| Operating<br>Frequency                 | 2.4000-2.4835 GHz 5.150-5.250 GHz (in-door use only, not available in some countries/regions) 5.725-5.850 GHz (not available in some countries/regions)                                                                                                    |
| Transmitter<br>Power (EIRP)            | 2.4 GHz: <20 dBm (FCC/CE/SRRC/MIC/KC) 5.1 GHz: <20 dBm (FCC/CE/MIC/KC) 5.8 GHz: <20 dBm (FCC/SRRC/KC), <14 dBm (CE)                                                                                                    |
| Bluetooth                              |                                                                                                    |
| Protocol                               | Bluetooth 5.2                                                                                                    |
| Operating<br>Frequency                 | 2.4000-2.4835 GHz                                                                                                    |
| Transmitter<br>Power (EIRP)            | <8 dBm                                                                                                    |
| Supported<br>Video Recording<br>Format | MOV                                                                                                    |
| Supported<br>Video Playback<br>Format  | MP4, MOV (Video format: H.264, H.265; Audio format: ACC, PCM)                                                                                                    |
| Wireless<br>Streaming                  | DLNA                                                                                                    |
| Operating<br>Temperature               | -10° to 40° C (14° to 104° F)                                                                                                    |
| Power Input                            | DJI Goggles 2 Battery                                                                                                    |
| Supported SD<br>Cards                  | microSD Card, max 256 GB                                                                                                    |
| Recommended microSD Cards              | SanDisk Extreme U3 V30 A1 32 GB microSDXC SanDisk Extreme Pro U3 V30 A1 32 GB microSDXC Kingston Canvas Go!Plus U3 V30 A2 64 GB microSDXC Kingston Canvas React Plus U3 V90 A1 64 GB microSDXC Kingston Canvas React Plus U3 V90 A1 128 GB microSDXC Kingston Canvas React Plus U3 V90 A1 256 GB microSDXC Samsung PRO Plus V30 U3 V30 A2 256 GB microSDXC |

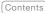

| DJI Goggles 2 Battery       |                                                                                     |  |
|-----------------------------|-------------------------------------------------------------------------------------|--|
| Weight                      | Approx. 122 g                                                                       |  |
| Dimension                   | 73.04×40.96×26 mm                                                                   |  |
| Capacity                    | 1800 mAh                                                                            |  |
| Voltage                     | 7V - 9V = 1.5A                                                                      |  |
| Туре                        | Li-ion                                                                              |  |
| Chemical<br>System          | LiNiMnCoO2                                                                          |  |
| Energy                      | 18 Wh                                                                               |  |
| Charging<br>Temperature     | 0° to 45° C (32° to 113° F)                                                         |  |
| Max Charging<br>Power       | 12.6 W (5 V = 2 A / 9 V = 1.4 A)                                                    |  |
| Operating Time              | Around 2 hours (when in flight)                                                     |  |
| DJI Motion Controller       |                                                                                     |  |
| Model Number                | FC7BMC                                                                              |  |
| Weight                      | Approx. 167 g                                                                       |  |
| Operating<br>Frequency      | 2.4000-2.4835 GHz;<br>5.725-5.850 GHz (not available in some countries/<br>regions) |  |
| Transmitter<br>Power (EIRP) | 2.4 GHz: ≤28.5 dBm (FCC),<br>≤20 dBm (CE/SRRC/MIC)                                  |  |
|                             | 5.8 GHz : $\leq$ 31.5 dBm (FCC) , $\leq$ 19 dBm (SRRC) , $\leq$ 14 dBm (CE)         |  |
| Operating<br>Temperature    | -10° to 40° C (14° to 104° F)                                                       |  |
| Operating Time              | Around 5 hours                                                                      |  |

<sup>\*</sup> Measured in a wide-open area without interference. The actual latency differs by aircraft.

<sup>\*\*</sup> Measured in a wide-open area without interference.

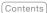

## Low Blue Light Statement

Light from displays can cause eyestrain and retina damage which can affect vision over time. DJI Goggles 2 adopts an OLED eye-protection screen, which can effectively reduce the high-energy shortwave blue light and its emission range. The screen supports all-mode low blue light, protecting users from exposure to harmful blue light. DJI Goggles 2 has obtained the Low Blue Light certification.

It is highly recommended to follow the steps below to protect your eyes against prolonged display use:

- · Look away from the screen and then at a distant place for 20 seconds every 20 minutes.
- · Rest your eyes for 10 minutes after 2 hours of continuous use.
- · Roll your eyes upward and then in a large circle every few hours.
- When your eyes get tired, try to blink at a normal rate, then close your eyes and rest for a minute.

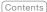

## After-Sales Information

Visit https://www.dji.com/support to learn more about after-sales service policies, repair services, and support.

This content is subject to change without notice.

Download the latest version from https://www.dji.com/goggles-2

#### **Trademarks**

is a trademark of SZ DJI TECHNOLOGY CO., LTD. (abbreviated as "DJI") and its affiliated companies.

Names of products, brands, etc., appearing in this document are trademarks or registered trademarks of their respective owner companies.